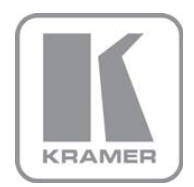

KRAMER ELECTRONICS LTD.

# USER MANUAL

MODEL:

FC-5 Protocol Translator

P/N: 2900-000148 Rev 3

## **FC-5 Quick Start Guide**

This page guides you through a basic installation and first-time use of your FC-5. For more detailed information, see the FC-5 User Manual. You can download the latest manual at http://www.kramerelectronics.com.

## Step 1: Check what's in the box

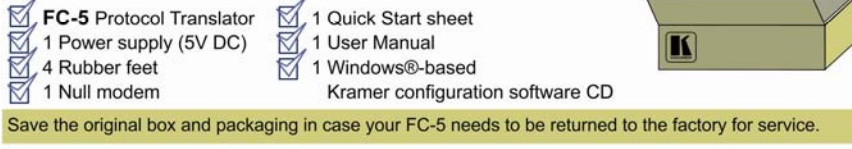

## Step 2: Install the FC-5

Mount the machine in a rack (using the RK-3T rack adapter) or place on a table.

## Step 3: Connect the inputs and outputs

Always switch off the power on each device before connecting it to your FC-5.

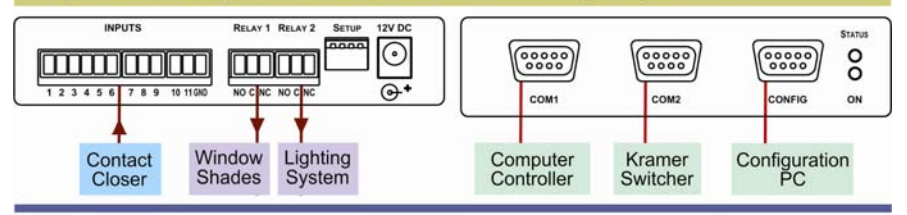

## Step 4: Connect the power

Connect the 12V DC power adapter to the FC-5 and plug the adapter into the mains electricity.

## Step 5: Configure the FC-5

- 1. Install the configuration software.
- 2. Enter new commands or edit existing commands.

## Step 6: Operate the FC-5

Transmit commands via:

- a PC or remote controller
- the contact closure
- the relays
- the contact closure and relays

### **Contents**

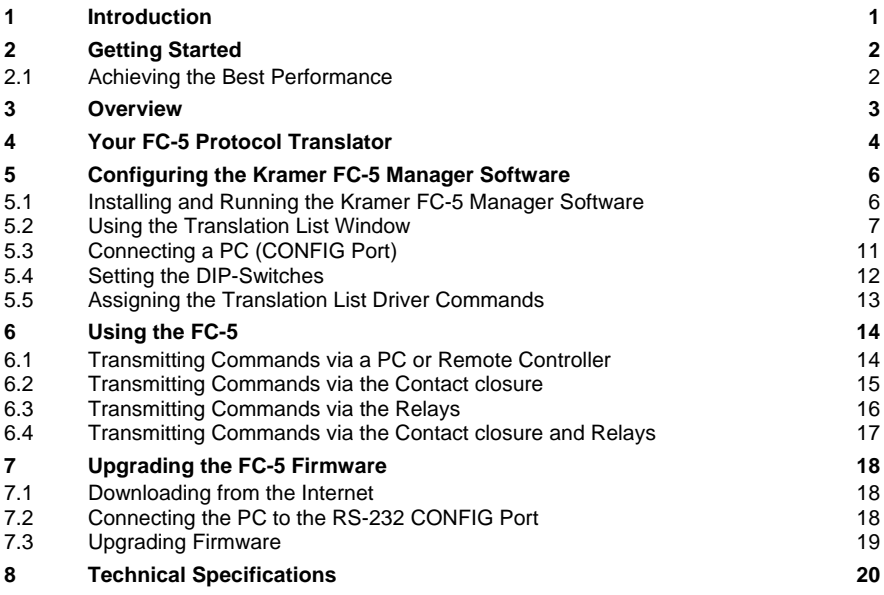

### Figures

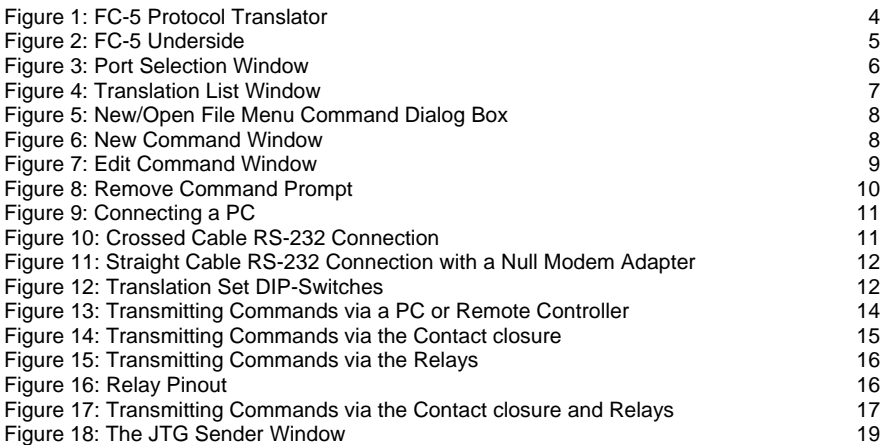

## <span id="page-3-1"></span><span id="page-3-0"></span>**1 Introduction**

Welcome to Kramer Electronics! Since 1981, Kramer Electronics has been providing a world of unique, creative, and affordable solutions to the vast range of problems that confront the video, audio, presentation, and broadcasting professional on a daily basis. In recent years, we have redesigned and upgraded most of our line, making the best even better!

Our 1,000-plus different models now appear in 11 groups that are clearly defined by function: GROUP 1: Distribution Amplifiers; GROUP 2: Switchers and Matrix Switchers; GROUP 3: Control Systems; GROUP 4: Format/Standards Converters; GROUP 5: Range Extenders and Repeaters; GROUP 6: Specialty AV Products; GROUP 7: Scan Converters and Scalers; GROUP 8: Cables and Connectors; GROUP 9: Room Connectivity; GROUP 10: Accessories and Rack Adapters and GROUP 11: Sierra Products.

Congratulations on purchasing your Kramer **FC-5** *Protocol Translator*, which is ideal for the following typical applications:

- Operating switchers with different RS-232 protocols
- Controlling screens, projectors, lights, security gates via the relays
- Using contact closure switches to operate RS-232 controlled equipment

## <span id="page-4-1"></span><span id="page-4-0"></span>**2 Getting Started**

We recommend that you:

- Unpack the equipment carefully and save the original box and packaging materials for possible future shipment
- Review the contents of this user manual Use Kramer high performance high resolution cables

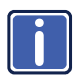

Go t[o h](www.kramerelectronics.com)[ttp://www.kramerelectronics.com](https://ssl.kramerel.com/owa/,DanaInfo=mail.kramerel.com,SSL+redir.aspx?C=1685b5e6fbab412d8e74fda85f5618e2&URL=http%3a%2f%2fwww.kramerelectronics.com%2f) [to ch](www.kramerelectronics.com)eck for up-to-date user manuals, application programs, and to check if firmware upgrades are available (where appropriate).

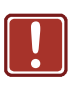

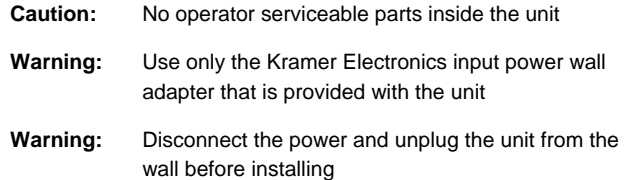

### <span id="page-4-2"></span>**2.1 Achieving the Best Performance**

To achieve the best performance:

- Use only good quality connection cables to avoid interference, deterioration in signal quality due to poor matching, and elevated noise levels (often associated with low quality cables)
- Avoid interference from neighboring electrical appliances that may adversely influence signal quality
- Position your Kramer **FC-5** away from moisture, excessive sunlight and dust

## <span id="page-5-1"></span><span id="page-5-0"></span>**3 Overview**

The **FC-5** is a protocol translator designed to make an RS-232 controlled machine (Kramer and non-Kramer products) compatible with other RS-232 based protocols. By default the unit comes configured with two translation drivers, includes a PC based software program for user configuration, and has two relays and eleven contact closure control connections.

In particular, the **FC-5**:

- By default, comes configured with two translation drivers: a Generic Switcher Protocol to Kramer's "Protocol 2000"; and the Sierra Video Systems (SVS) Protocol to Kramer's "Protocol 2000"
- Can also be used as a programmable controller. It features two relays for the simplified and centralized control of room functions (such as lighting, closing blinds, and so on). The two output relays have normally open (NO) and normally closed (NC) contacts
- Features connections for up to eleven remote contact closure switches (to trigger RS-232 commands and/or control the relays)
- Includes an easy-to-use PC application program that lets you build translation tables for the **FC-5** to define the association between codes for the COM ports, relays and contact closures. The **FC-5** can be configured to work with up to four translation tables, and each one can include up to 256 translation commands. DIP-switches are used to select between the translation tables
- Supports firmware upgrade

## <span id="page-6-1"></span><span id="page-6-0"></span>**4 Your FC-5 Protocol Translator**

#### [Figure 1](#page-6-2) defines the **FC-5**:

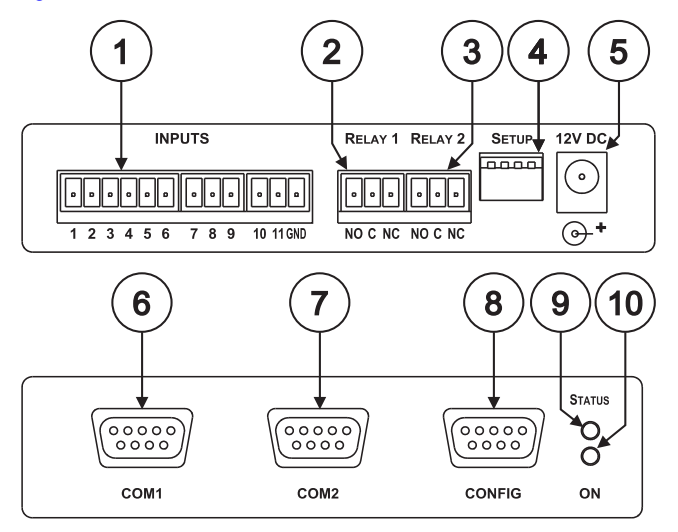

Figure 1: FC-5 Protocol Translator

<span id="page-6-2"></span>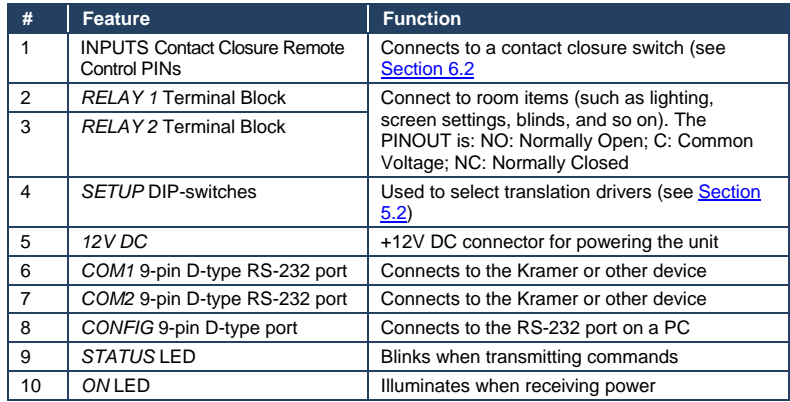

[Figure 2](#page-7-1) defines the underside switches (with the label removed), which are designed to be used for firmware upgrade only. An adhesive label (Marked "For Programming only! Do not remove") protects access to them. Remove the label only when upgrading to new firmware (see Section [7](#page-20-1)).

<span id="page-7-0"></span>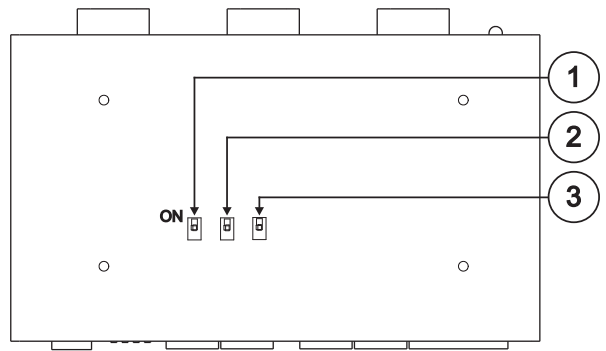

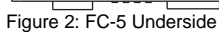

<span id="page-7-1"></span>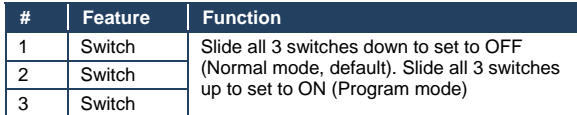

## <span id="page-8-1"></span><span id="page-8-0"></span>**5 Configuring the Kramer FC-5 Manager Software**

This section describes how to:

- Install and run the Kramer **FC-5** Manager software, see Section [5.1](#page-8-2)
- Use the Translation List window, see Section [5.2](#page-9-1)
- Connect and assign the driver commands to the translation list, see Sections [5.2.1,](#page-10-3)[5.2.2](#page-11-3) and [5.2.3](#page-12-2)

#### <span id="page-8-2"></span>**5.1 Installing and Running the Kramer FC-5 Manager Software**

To install the **FC-5** Manager software:

1. Insert the CD-ROM in the CD-ROM drive; double click the **FC-5** Manager icon. The Port selection window appears:

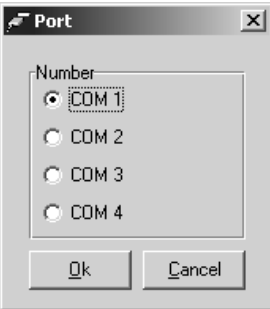

<span id="page-8-3"></span>Figure 3: Port Selection Window

2. Choose the appropriate COM port for configuration via the serial cable and click OK.

The Translation List window (see [Figure 4\)](#page-9-2) opens.

### <span id="page-9-1"></span><span id="page-9-0"></span>**5.2 Using the Translation List Window**

[Figure 4](#page-9-2) defines the Translation List window. Double clicking COMMAND(1) opens the Edit command window (see Section [5.2.2\)](#page-11-3).

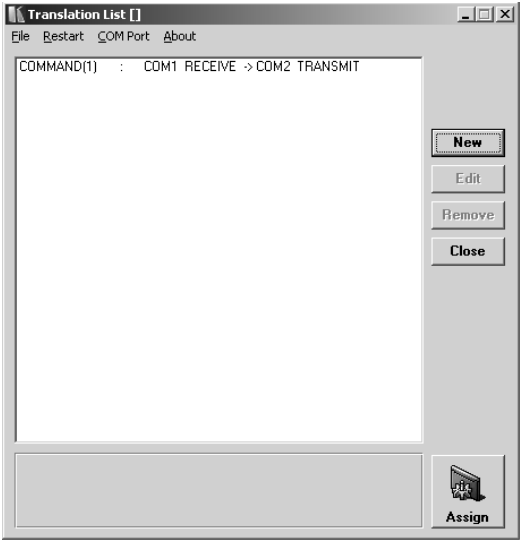

Figure 4: Translation List Window

<span id="page-9-2"></span>

| <b>Feature</b>        | <b>Function</b>                                                                                                    |                                                                          |
|-----------------------|----------------------------------------------------------------------------------------------------|--------------------------------------------------------------------------|
| File menu<br>commands | New                                                                                                    | Creates a new blank file                                                 |
|                       | Open                                                                                                    | Opens or finds a Protocol file (see Figure 5)                            |
|                       | Save                                                                                                    | Saves the changed command list to the current<br>translation driver file |
|                       | Save As                                                                                                    | Saves the current file with a different file name or<br>location         |
|                       | Exits                                                                                                    | Closes the application                                                   |
| Restart               | Not in use                                                                                                    |                                                                          |
| <b>COM Port</b>       | Displays the Port Selection window (see Figure 3)                                                                                                    |                                                                          |
| New Button            | Displays the New Command window (see Figure 6)                                                                                                    |                                                                          |
| <b>Edit Button</b>    | Displays the Edit Command window (see Figure 7)                                                                                                    |                                                                          |
| Remove Button         | Displays the Remove Command prompt (see Figure 8)                                                                                                    |                                                                          |
| Close Button          | Closes the Command Translation List window                                                                                                    |                                                                          |
| Assign Button         | Transmits the complete set to the COM ports of the FC-5 unit<br>The data is assigned to the "translation set" according to the DIP-switch<br>setting at the time that the Assign button is pressed |                                                                          |
|                       |                                                                                                    |                                                                          |

<span id="page-10-0"></span>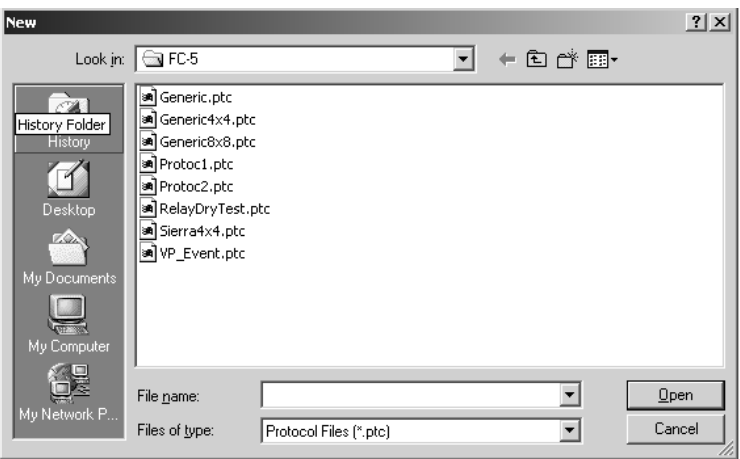

Figure 5: New/Open File Menu Command Dialog Box

#### <span id="page-10-3"></span><span id="page-10-1"></span>**5.2.1 Entering Data in the New Command Window**

[Figure 6](#page-10-2) defines the New Command window:

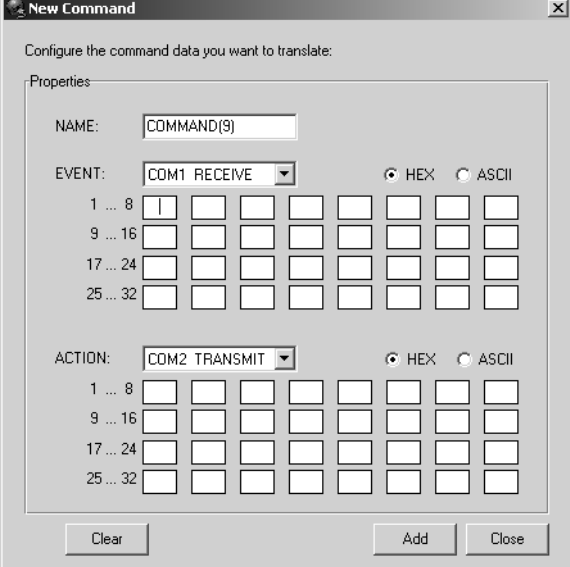

<span id="page-10-2"></span>Figure 6: New Command Window

<span id="page-11-0"></span>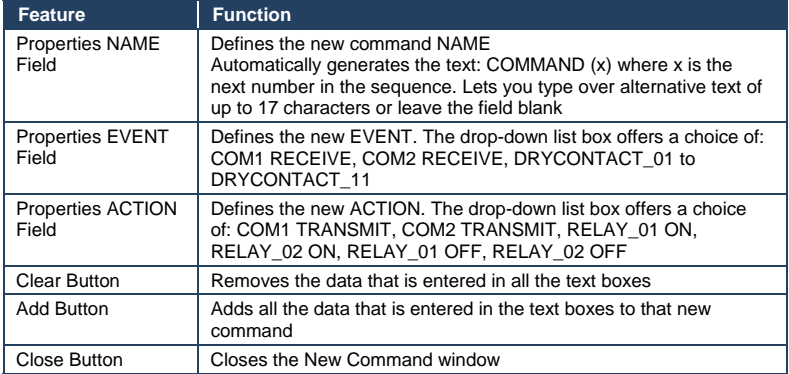

**Note:** To enter invisible characters in ASCII mode (such as "ENTER") place the cursor in that square and press the appropriate key on the keyboard.

#### <span id="page-11-3"></span><span id="page-11-2"></span>**5.2.2 Editing Data in the Command Window**

**Edit Command**  $\vert x \vert$ Configure the command data you want to translate: Properties NAME:  $COMMAND(4)$ EVENT: COM1 RECEIVE  $\overline{\mathbf{r}}$ CHEX CASCII  $1 = 8$   $\boxed{11}$  $\overline{22}$  $33$  $\overline{44}$  $9...16$  $17...24$  $25...32$ ACTION: COM2 TRANSMIT  $\overline{\phantom{a}}$ C HEX C ASCII  $1 \dots 8$  aa  $\overline{b}$  $\overline{d}$ cc  $9...16$  $17...24$ 25...32 Clear 0k Cancel Apply

[Figure 7](#page-11-1) defines the Edit Command window:

#### <span id="page-11-1"></span>Figure 7: Edit Command Window

<span id="page-12-0"></span>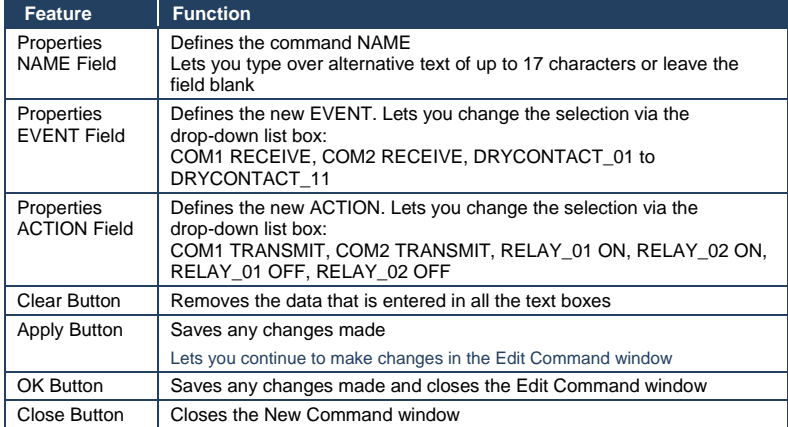

#### <span id="page-12-2"></span>**5.2.3 Erasing a Command from the Command Translation List Window**

To erase a command from the Command Translation List window, select the relevant command and then click Remove. Click Yes to the Remove prompt message (see [Figure 8](#page-12-1)):

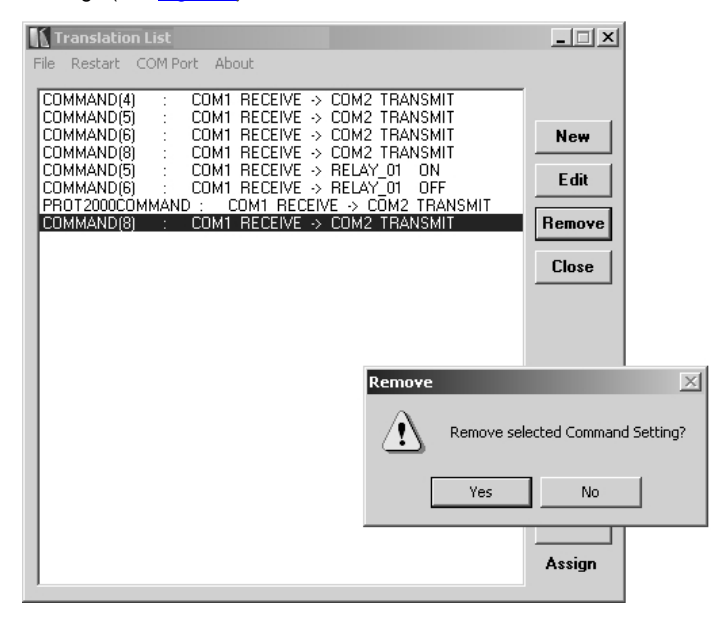

<span id="page-12-1"></span>Figure 8: Remove Command Prompt

### <span id="page-13-1"></span><span id="page-13-0"></span>**5.3 Connecting a PC (CONFIG Port)**

This section describes how to connect a PC to the CONFIG port.

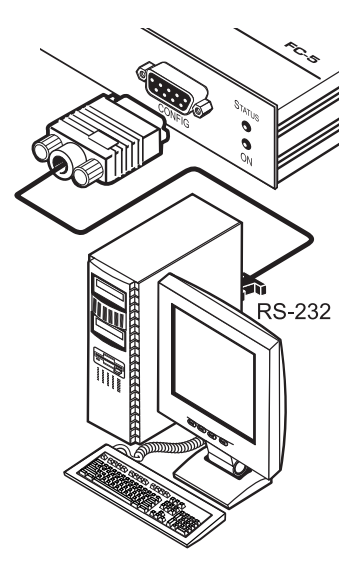

Figure 9: Connecting a PC

<span id="page-13-2"></span>You can connect to the unit via a crossed RS-232 connection, using for example, a PC. A crossed cable or null-modem is required as shown in method A and B respectively. If a shielded cable is used, connect the shield to pin 5.

**Method A** ([Figure 10](#page-13-3))—Connect the RS-232 9-pin D-sub port on the unit via a crossed cable (only pin 2 to pin 3, pin 3 to pin 2, and pin 5 to pin 5 need be connected) to the RS-232 9-pin D-sub port on the PC. **Note:** There is no need to connect any other pins.

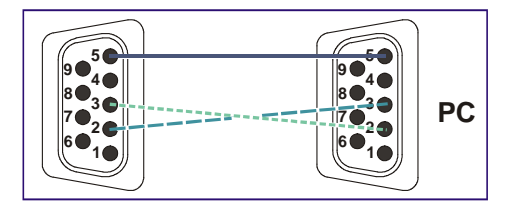

<span id="page-13-3"></span>Figure 10: Crossed Cable RS-232 Connection

<span id="page-14-0"></span>Hardware flow control is not required for this unit. In the rare case where a controller requires hardware flow control, short pin 1 to 7 and 8, and pin 4 to 6 on the controller side.

**Method B** ([Figure 11](#page-14-2))—Connect the RS-232 9-pin D-sub port on the unit via a straight (flat) cable to the null-modem adapter, and connect the null-modem adapter to the RS-232 9-pin D-sub port on the PC. The straight cable usually contains all nine wires for a full connection of the D-sub connector. Because the null-modem adapter (which already includes the flow control jumpering described in Method A above) only requires pins 2, 3 and 5 to be connected, you are free to decide whether to connect only these 3 pins or all 9 pins.

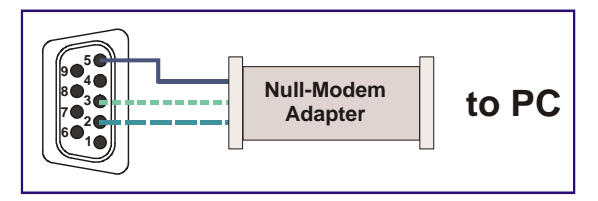

Figure 11: Straight Cable RS-232 Connection with a Null Modem Adapter

### <span id="page-14-2"></span><span id="page-14-1"></span>**5.4 Setting the DIP-Switches**

[Figure 12](#page-14-3) defines the DIP-switches, which are used to select the translation drivers.

**SETUP** 

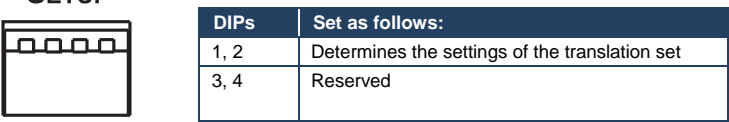

<span id="page-14-3"></span>Figure 12: Translation Set DIP-Switches

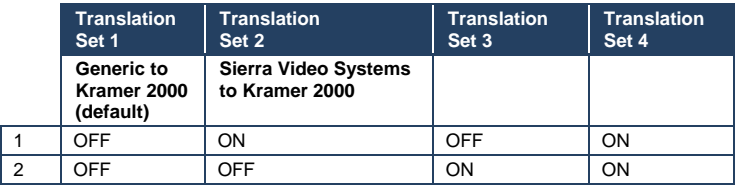

### <span id="page-15-1"></span><span id="page-15-0"></span>**5.5 Assigning the Translation List Driver Commands**

Assign the configured translation list commands driver to the **FC-5**. The list is configured to the Translation Set selected by the DIP-switches at the time of the download. This process can take several minutes. During the process the "Assign" button of the Kramer **FC-5** Manager software application flashes, and the STATUS LED of the **FC-5** unit also flashes. At the end of this process the following message appears: "Assigned Successfully!"

## <span id="page-16-1"></span><span id="page-16-0"></span>**6 Using the FC-5**

You can use your **FC-5** to transmit commands via the:

- PC or remote controller, see Section [6.1](#page-16-2)
- Contact closure, see Section [6.2](#page-17-1)
- Relays, see Section [6.3](#page-18-1)
- Contact closure and relays, see Section [6.4](#page-19-1)

#### <span id="page-16-2"></span>**6.1 Transmitting Commands via a PC or Remote Controller**

You can use your **FC-5** to transmit commands via a PC or remote controller:

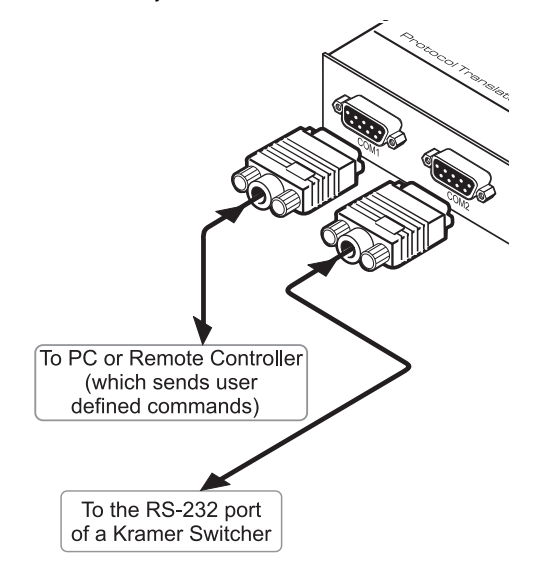

<span id="page-16-3"></span>Figure 13: Transmitting Commands via a PC or Remote Controller

Connect a PC or Remote Controller to the COM1 port and a controlled unit is connected to the COM2 port. In this example, the PC or Remote Controller transmits user-defined commands to the Kramer switcher

### <span id="page-17-1"></span><span id="page-17-0"></span>**6.2 Transmitting Commands via the Contact Closure**

You can use the **FC-5** to transmit commands via the contact closure (see also Section [6.4](#page-19-1)):

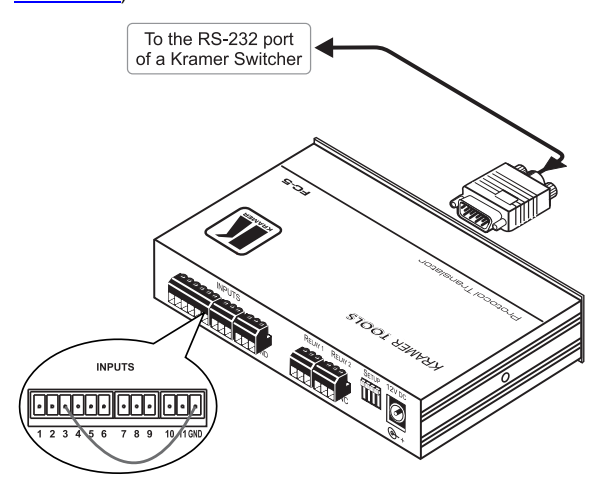

<span id="page-17-2"></span>Figure 14: Transmitting Commands via the Contact closure

The INPUTS contact closure remote control pins let you temporarily route an input to the output by momentarily attaching an input to the GND (Ground) pin (do not connect more than one PIN to the Ground PIN at the same time). In this example INPUT 3 is routed to the output, by temporarily attaching PIN 3 to PIN GND, and a Kramer switcher is connected to the COM2 port

### <span id="page-18-1"></span><span id="page-18-0"></span>**6.3 Transmitting Commands via the Relays**

You can use your **FC-5** to transmit commands via the relays:

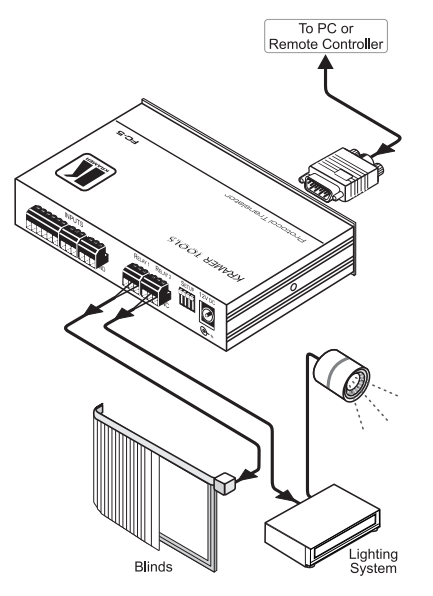

Figure 15: Transmitting Commands via the Relays

<span id="page-18-2"></span>A PC or Remote Controller is connected to the COM1 port. Relay 1 is connected to the blinds, and relay 2 is connected to the lighting system. On each 3-pole terminal block connector, connect either: **C** to **NO**, or **C** to **NC** 

RELAY 1 RELAY 2

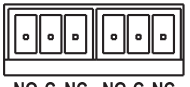

NOC NC NOC NC

<span id="page-18-3"></span>Figure 16: Relay Pinout

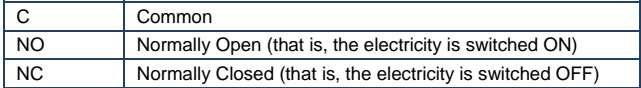

### <span id="page-19-1"></span><span id="page-19-0"></span>**6.4 Transmitting Commands via the Contact Closure and Relays**

You can use your **FC-5** to transmit commands via the contact closure to the relays, and to a projector via RS-232:

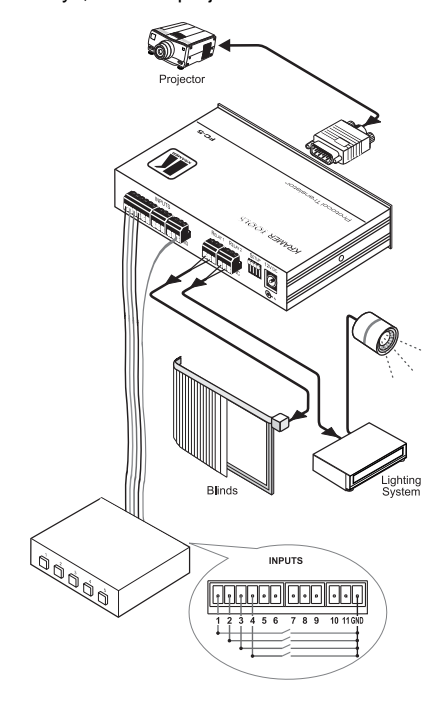

<span id="page-19-2"></span>Figure 17: Transmitting Commands via the Contact closure and Relays

The INPUTS contact closure remote control pins let you switch commands to the relays, and via RS-232. Relay 1 is connected to the blinds, and relay 2 is connected to the lighting system (see Section [6.3](#page-18-1) for the Relay PINOUT). INPUT contact closure remote control pins 1 to 4 are connected to switches 1 to 4, respectively.

In this particular example, pressing:

- Switch button 1 turns on the projector
- Switch button 2 turns off the projector
- Switch button 3 toggles the blinds up/down
- Switch button 4 toggles the lights on/off

## <span id="page-20-1"></span><span id="page-20-0"></span>**7 Upgrading the FC-5 Firmware**

The **FC-5** firmware is located in FLASH memory, which lets you upgrade to the latest Kramer firmware version in minutes! The process involves:

- Downloading from the Internet (see Section [7.1](#page-20-2))
- Connecting the PC to the RS-232 CONFIG port (see Section [7.2](#page-20-3))
- Upgrading Firmware (see Section [7.3\)](#page-21-1)

### <span id="page-20-2"></span>**7.1 Downloading from the Internet**

You can download the up-to-date file from the Internet. To do so:

The files indicated in this section are given as an example only. The actual file names can be modified

- 1. Go to our Web site at http://www.kramerelectronics.com and download the file: "*JTG\_FC-5.zip*" from the Technical Support section.
- 2. Extract the file: "*JTG\_FC-5.zip*" to a folder (for example, C:\Program Files\Kramer Flash).
- 3. Install the JTG-Sender application.

### <span id="page-20-3"></span>**7.2 Connecting the PC to the RS-232 CONFIG Port**

Before installing the latest Kramer firmware version on an **FC-5**, do the following:

- 1. On the underside (see [Figure 12](#page-14-3)), slide all three switches to ON (Program Mode), using a screwdriver.
- 2. Connect the 12V DC power adapter to the power socket and connect the adapter to the mains electricity.
- 3. Open the JTG-Sender application (see Section [7.1](#page-20-2)).
- 4. Connect the RS-232 9-pin D-type CONFIG port to the null-modem adapter and connect the null-modem adapter with a 9-wire flat cable to the RS-232 9-pin D-type COM port on your PC (see Section [5.3\)](#page-13-1).

5. Follow the steps outlined in Section [7.3.](#page-21-1)

#### <span id="page-21-1"></span><span id="page-21-0"></span>**7.3 Upgrading Firmware**

Follow these steps to upgrade the firmware:

1. Double click the JTG-Sender desktop icon.

The JTG-Sender window appears (see [Figure 18\)](#page-21-2).

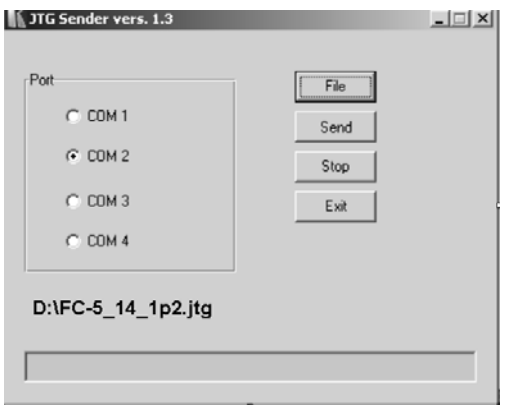

<span id="page-21-2"></span>Figure 18: The JTG Sender Window

- 2. Select the required COM Port (to which the Remote Control is connected on your PC ).
- 3. Press the File button to select the *.jtg* firmware file included in the package.
- 4. Click the Send button to download the file. The Send button lights green.
- 5. Wait until downloading is completed and the green Send button turns off.
- 6. Disconnect the 12V DC power.
- 7. On the underside (see [Figure 12](#page-14-3)), slide all three switches to OFF (Normal Mode), using a screwdriver.
- 8. Connect the 12V DC power adapter to the power socket and connect the adapter to the mains electricity. The **FC-5** now functions with the upgraded firmware.

# <span id="page-22-1"></span><span id="page-22-0"></span>**8 Technical Specifications**

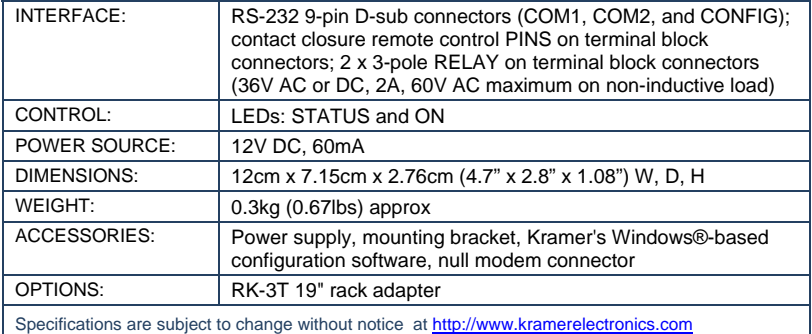

#### **LIMITED WARRANTY**

We warrant this product free from defects in material and workmanship under the following terms.

#### **HOW LONG IS THE WARRANTY**

Labor and parts are warranted for seven years from the date of the first customer purchase.

#### **WHO IS PROTECTED?**

Only the first purchase customer may enforce this warranty.

#### **WHAT IS COVERED AND WHAT IS NOT COVERED**

Except as below, this warranty covers all defects in material or workmanship in this product. The following are not covered by the warranty:

- 1. Any product which is not distributed by us or which is not purchased from an authorized Kramer dealer. If you are uncertain as to whether a dealer is authorized, please contact Kramer at one of the agents listed in the Web site www.kramerelectronics.com.
- 2. Any product, on which the serial number has been defaced, modified or removed, or on which the WARRANTY VOID TAMPERED sticker has been torn, IF reattached, removed or otherwise interfered with.
- 3. Damage, deterioration or malfunction resulting from:
	- i) Accident, misuse, abuse, neglect, fire, water, lightning or other acts of nature
	- ii) Product modification, or failure to follow instructions supplied with the product
	- iii) Repair or attempted repair by anyone not authorized by Kramer
	- iv) Any shipment of the product (claims must be presented to the carrier) v) Removal or installation of the product
	- vi) Any other cause, which does not relate to a product defect
	- vii) Cartons, equipment enclosures, cables or accessories used in conjunction with the product

#### **WHAT WE WILL PAY FOR AND WHAT WE WILL NOT PAY FOR**

We will pay labor and material expenses for covered items. We will not pay for the following:

- 1. Removal or installations charges.
- 2. Costs of initial technical adjustments (set-up), including adjustment of user controls or programming. These costs are the responsibility of the Kramer dealer from whom the product was purchased.

#### 3. Shipping charges.

#### **HOW YOU CAN GET WARRANTY SERVICE**

- 1. To obtain service on you product, you must take or ship it prepaid to any authorized Kramer service center.
- 2. Whenever warranty service is required, the original dated invoice (or a copy) must be presented as proof of warranty coverage, and should be included in any shipment of the product. Please also include in any mailing a contact name, company, address, and a description of the problem(s).
- 3. For the name of the nearest Kramer authorized service center, consult your authorized dealer.

#### **LIMITATION OF IMPLIED WARRANTIES**

All implied warranties, including warranties of merchantability and fitness for a particular purpose, are limited in duration to the length of this warranty.

#### **EXCLUSION OF DAMAGES**

The liability of Kramer for any effective products is limited to the repair or replacement of the product at our option. Kramer shall not be liable for:

- 1. Damage to other property caused by defects in this product, damages based upon inconvenience, loss of use of the product, loss of time, commercial loss; or:
- 2. Any other damages, whether incidental, consequential or otherwise. Some countries may not allow limitations on how long an implied warranty lasts and/or do not allow the exclusion or limitation of incidental or consequential damages, so the above limitations and exclusions may not apply to you.

This warranty gives you specific legal rights, and you may also have other rights, which vary from place to place.

: All products returned to Kramer for service must have prior approval. This may be obtained from your dealer. **NOTE**

This equipment has been tested to determine compliance with the requirements of:

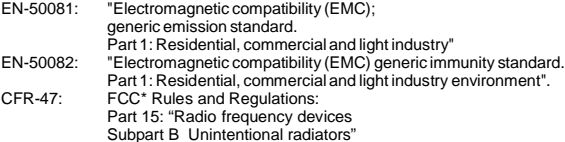

#### **CAUTION!**

- Servicing the machines can only be done by an authorized Kramer technician. Any user who makes changes or modifications to the unit without the expressed approval of the manufacturer will void user authority to operate the equipment.
- Use the supplied DC power supply to feed power to the machine.
- Please use recommended interconnection cables to connect the machine to other components. \* FCC and CE approved using STP cable (for twisted pair products)

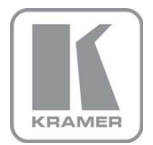

For the latest information on our products and a list of Kramer distributors, visit our Web site where updates to this user manual may be found.

#### We welcome your questions, comments, and feedback.

Web site: <u>www.kra[m](www.kramerelectronics.com)erelectronics.com</u><br>E-mail: <u>info@kramerel.com</u>

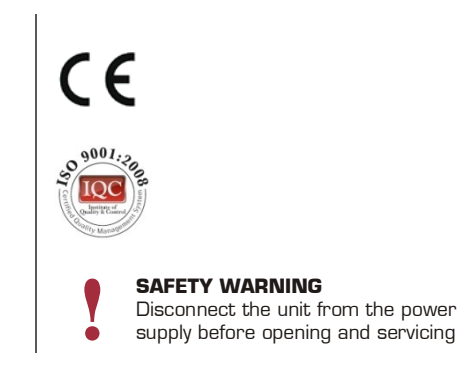